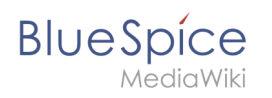

# **Inhaltsverzeichnis**

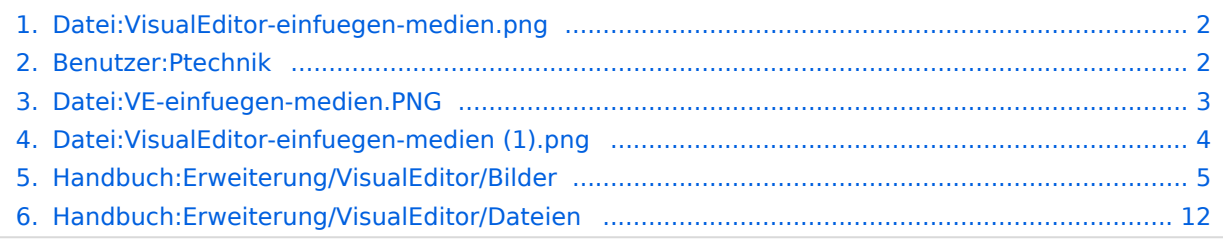

<span id="page-1-0"></span>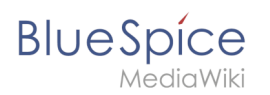

- [Datei](#page-3-1)
- [Dateiversionen](#page-3-2)
- [Dateiverwendung](#page-4-1)
- [Metadaten](#page-4-2)

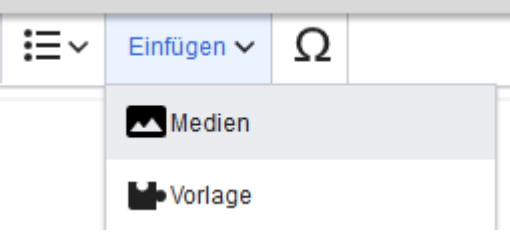

Es ist keine höhere Auflösung vorhanden.

[VisualEditor-einfuegen-medien.png](https://de.wiki.bluespice.com/w/nsfr_img_auth.php/8/85/VisualEditor-einfuegen-medien.png) (259 × 117 Pixel, Dateigröße: 3 KB, MIME-Typ: image/png)

## Dateiversionen

Klicke auf einen Zeitpunkt, um diese Version zu laden.

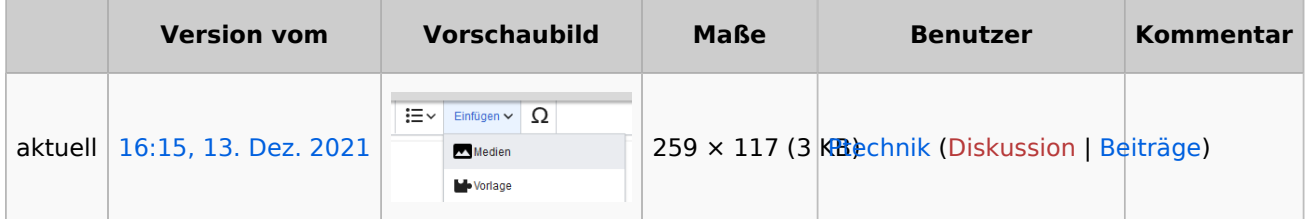

Du kannst diese Datei nicht überschreiben.

### Dateiverwendung

Die folgenden 2 Dateien sind Duplikate dieser Datei ([weitere Details](https://de.wiki.bluespice.com/wiki/Spezial:Dateiduplikatsuche/VisualEditor-einfuegen-medien.png)):

- [Datei:VE-einfuegen-medien.PNG](#page-2-0)
- [Datei:VisualEditor-einfuegen-medien \(1\).png](#page-3-0)

Die folgenden 2 Seiten verwenden diese Datei:

- [Handbuch:Erweiterung/VisualEditor/Bilder](#page-4-0)
- [Handbuch:Erweiterung/VisualEditor/Dateien](#page-11-0)

### Metadaten

Diese Datei enthält weitere Informationen, die in der Regel von der Digitalkamera oder dem verwendeten Scanner stammen. Durch nachträgliche Bearbeitung der Originaldatei können einige Details verändert worden sein.

<span id="page-1-1"></span>**Horizontale Auflösung** 37,79 dpc **Vertikale Auflösung** 37,79 dpc

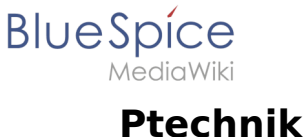

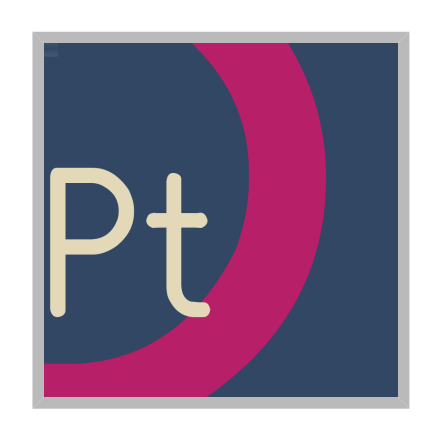

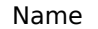

Ptechnik

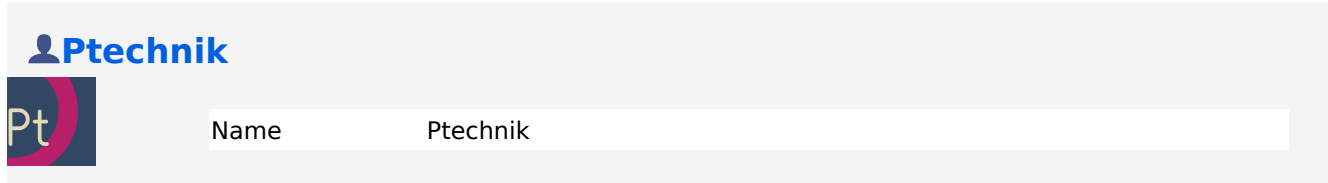

# <span id="page-2-0"></span>**Datei:VE-einfuegen-medien.PNG**

- [Datei](#page-3-1)
- [Dateiversionen](#page-3-2)
- **•** [Dateiverwendung](#page-4-1)
- [Metadaten](#page-4-2)

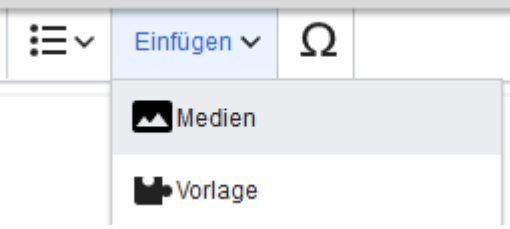

Es ist keine höhere Auflösung vorhanden.

[VE-einfuegen-medien.PNG](https://de.wiki.bluespice.com/w/nsfr_img_auth.php/1/12/VE-einfuegen-medien.PNG) (259 × 117 Pixel, Dateigröße: 3 KB, MIME-Typ: image/png)

## Dateiversionen

Klicke auf einen Zeitpunkt, um diese Version zu laden.

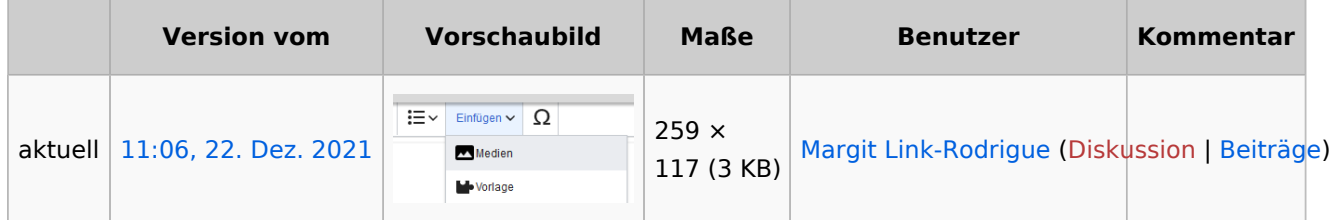

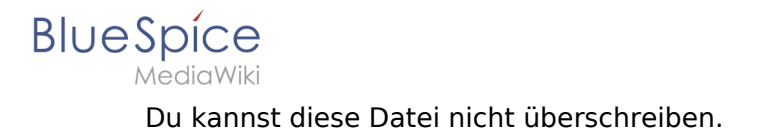

## Dateiverwendung

Die folgenden 2 Dateien sind Duplikate dieser Datei ([weitere Details](https://de.wiki.bluespice.com/wiki/Spezial:Dateiduplikatsuche/VE-einfuegen-medien.PNG)):

- [Datei:VisualEditor-einfuegen-medien.png](#page-1-0)
- [Datei:VisualEditor-einfuegen-medien \(1\).png](#page-3-0)

Keine Seiten verwenden diese Datei.

### Metadaten

Diese Datei enthält weitere Informationen, die in der Regel von der Digitalkamera oder dem verwendeten Scanner stammen. Durch nachträgliche Bearbeitung der Originaldatei können einige Details verändert worden sein.

**Horizontale Auflösung** 37,79 dpc **Vertikale Auflösung** 37,79 dpc

## <span id="page-3-0"></span>**Datei:VisualEditor-einfuegen-medien (1).png**

- [Datei](#page-3-1)
- [Dateiversionen](#page-3-2)
- **[Dateiverwendung](#page-4-1)**
- [Metadaten](#page-4-2)

<span id="page-3-1"></span>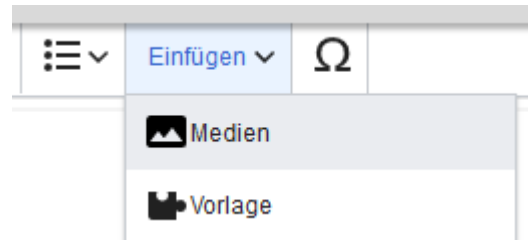

Es ist keine höhere Auflösung vorhanden.

[VisualEditor-einfuegen-medien\\_\(1\).png](https://de.wiki.bluespice.com/w/nsfr_img_auth.php/7/77/VisualEditor-einfuegen-medien_%281%29.png) (259 × 117 Pixel, Dateigröße: 3 KB, MIME-Typ: image/png)

### <span id="page-3-2"></span>Dateiversionen

Klicke auf einen Zeitpunkt, um diese Version zu laden.

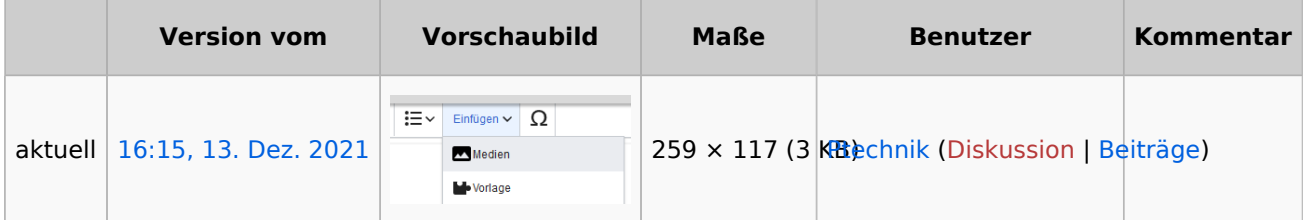

Du kannst diese Datei nicht überschreiben.

<span id="page-4-1"></span>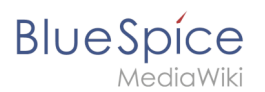

## Dateiverwendung

Die folgenden 2 Dateien sind Duplikate dieser Datei ([weitere Details](https://de.wiki.bluespice.com/wiki/Spezial:Dateiduplikatsuche/VisualEditor-einfuegen-medien_(1).png)):

- [Datei:VE-einfuegen-medien.PNG](#page-2-0)
- [Datei:VisualEditor-einfuegen-medien.png](#page-1-0)

Keine Seiten verwenden diese Datei.

### <span id="page-4-2"></span>Metadaten

Diese Datei enthält weitere Informationen, die in der Regel von der Digitalkamera oder dem verwendeten Scanner stammen. Durch nachträgliche Bearbeitung der Originaldatei können einige Details verändert worden sein.

**Horizontale Auflösung** 37,79 dpc **Vertikale Auflösung** 37,79 dpc

## <span id="page-4-0"></span>**Bilder**

## Inhaltsverzeichnis

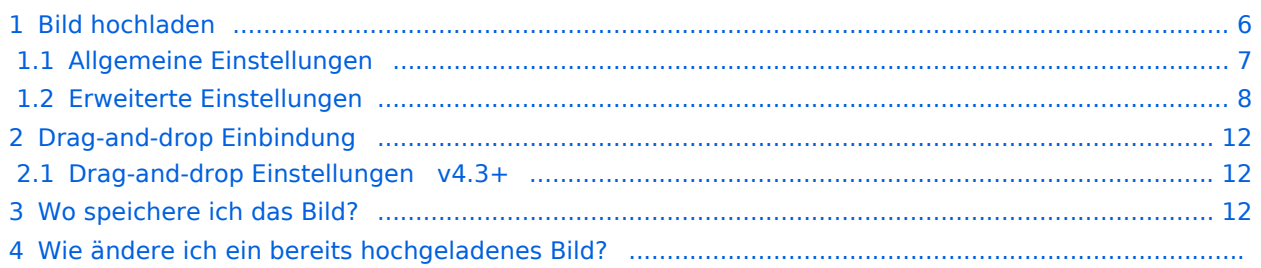

<span id="page-5-0"></span>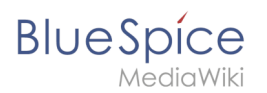

## Bild hochladen

Mit dem [visuellen Editor](https://de.wiki.bluespice.com/wiki/Handbuch:Erweiterung/VisualEditor) lassen sich die Bilder gleichzeitig ins Wiki hochladen sowie in die Seite einfügen und formatieren.

1. Klicken Sie in der Editorleiste auf *Einfügen > Medien*:

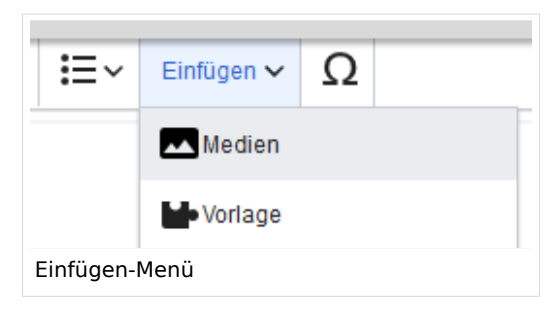

2. Wechseln Sie auf den Reiter *Hochladen*. Wählen Sie eine lokale Datei aus und klicken Sie *Hochladen*.

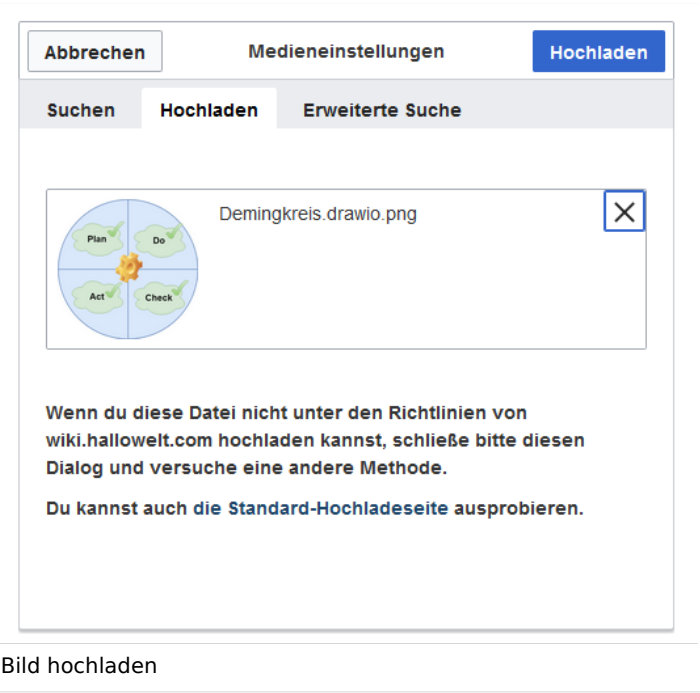

- 3. Geben Sie im Schritt "Einzelheiten" die geforderten Informationen an.
	- 1. **Zielnamensraum:** Wenn Sie mit Namensräumen arbeiten, können Sie eine Datei mit einem Namensraum assoziieren. Die Datei wird dann wie der Zielnamensraum verrechtet.
	- 2. **Name:** Wenn Sie den Dateinamen im Wiki ändern wollen, ändern Sie den Namen hier (optional).
	- 3. **Beschreibung:** Wenn Sie hier eine Bildbeschreibung eingeben, wird diese in der Volltextsuche indexiert . Dies hilft dabei, die Datei später wiederzufinden (optional).
	- 4. **Kategorien:** Hier können Sie das Bild einer oder mehreren Kategorien zuordnen. Eine Bildvorschau wird dann entsprechend auf der zugehörigen Kategorienseite angezeigt.
	- 5. **Klicken** Sie *Speichern*. Das Bild ist nun im Wiki hochgeladen.

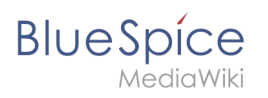

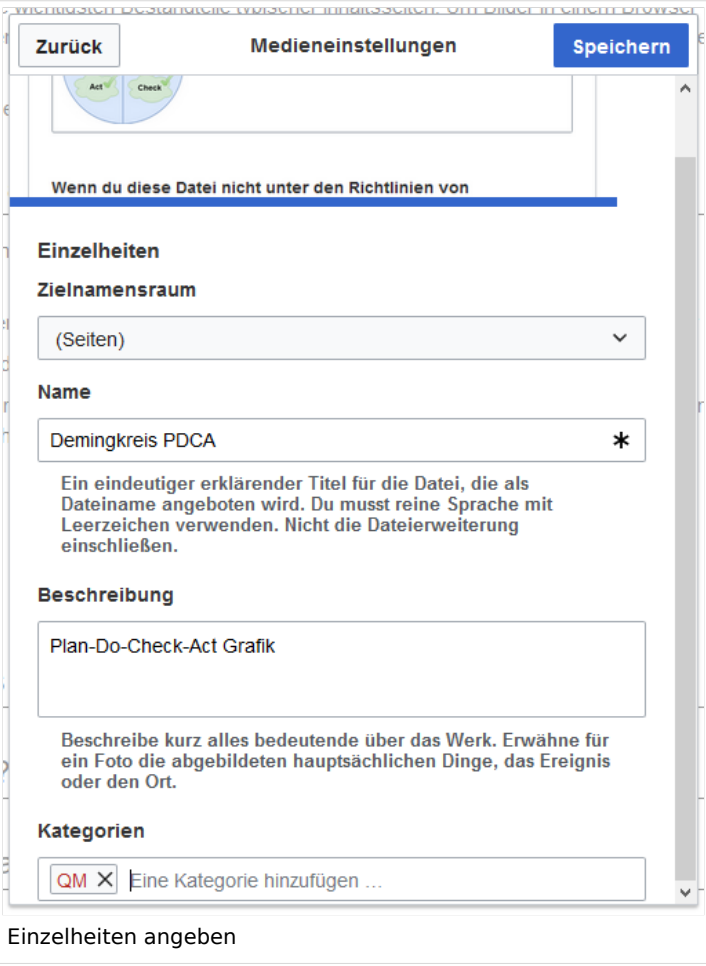

**Fehlermeldung beim Speichern:** Wenn das Bild bereits existiert, wird eine Fehlermeldung angezeigt:

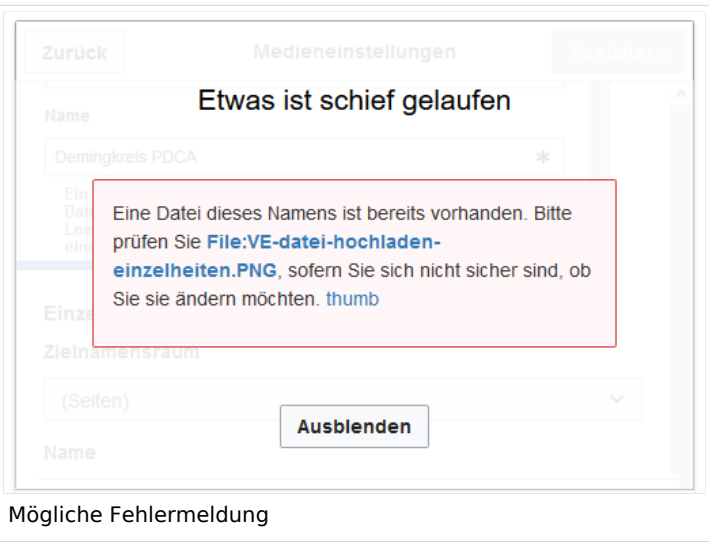

### <span id="page-6-0"></span>**Allgemeine Einstellungen**

In den allgemeinen Einstellungen wird das Bild für verschiedene Zwecke beschrieben.

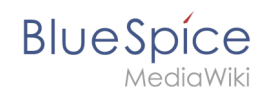

**Beschriftung:** Die Beschriftung wird in Bilddarstellungen mit Rahmen und beim Vorschaubild genutzt.

**Alternativtext:** Der Alternativtext sollte unbedingt für jedes Bild eingegeben werden, da es das Bild in bestimmten Kontexten ersetzt. So zum Beispiel wird dieser Text von Bildschirmlesegeräten vorgelesen. Diese werden von Benutzern mit visuellen Einschränkungen genutzt, aber auch Suchmaschinen können diesen Text lesen. In manchen Geschäftsbereichen ist die Angabe des "Alt"-Textes auch gesetzlich in den Richtlinien zur Barrierefreiheit vorgeschrieben. Sollten Sie sich nicht sicher sein, fragen Sie entsprechend in Ihrem Unternehmen nach.

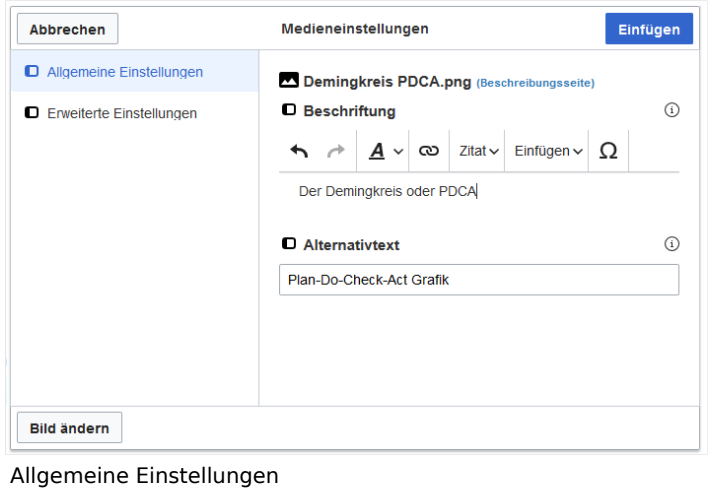

## <span id="page-7-0"></span>**Erweiterte Einstellungen**

Unter den erweiterten Einstellungen legen Sie Art der Bildansicht fest:

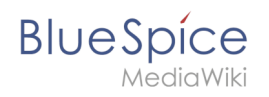

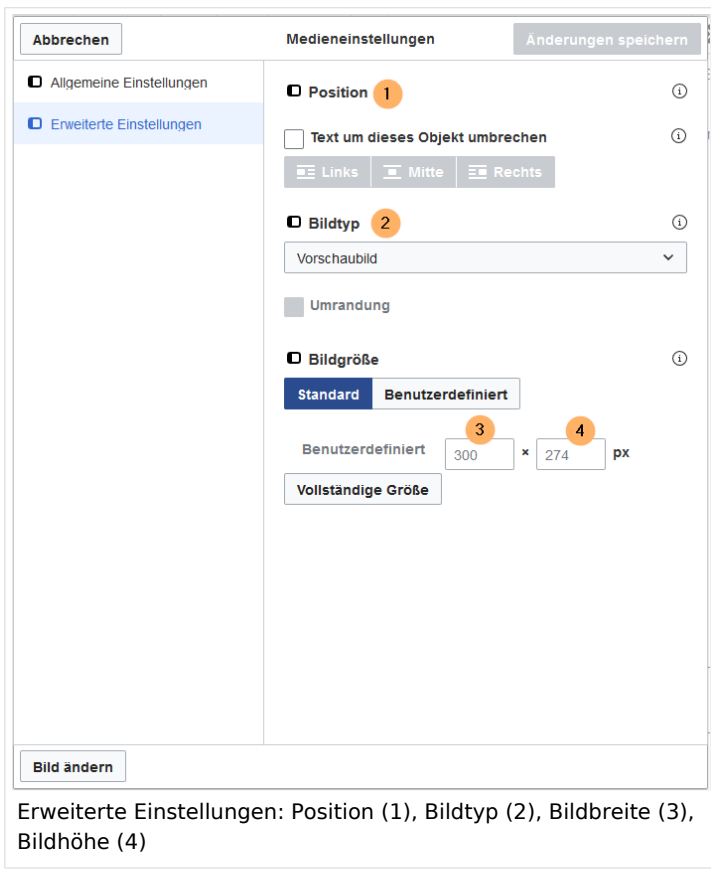

#### **Position:**

In den erweiterten Einstellungen können Sie Position (Bildausrichtung), Bildtyp, Bildbreite und Bildhöhe einstellen.

- Text um dieses Objekt umbrechen: Wenn diese Auswahlkästchen deaktiviert ist, wird das Bild einfach linksbündig zwischen zwei Textzeilen eingefügt. Wenn das Kästchen aktiviert ist, können folgende Positionierungen ausgewählt werden:
	- *Links:* Das Bild wird auf der linken Seite des Texts angezeigt. Der Seiteninhalt umfließt das Bild.
	- *Mitte:* Das Bild wird zentriert zwischen den Zeilen angezeigt.
	- *Rechts:* Das Bild wird rechts neben dem Text angezeigt. Der Seiteninhalt umfließt das Bild.

#### **Bildtyp:**

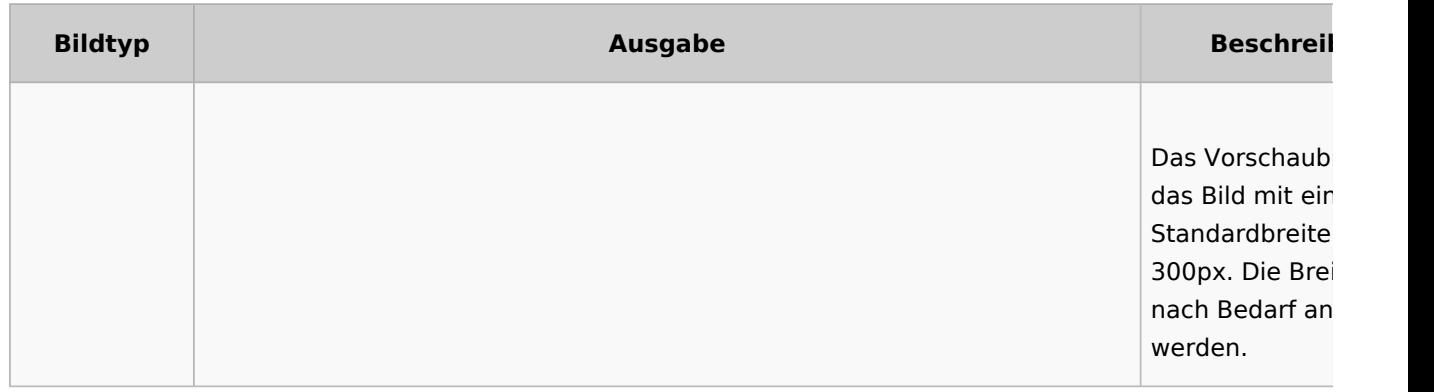

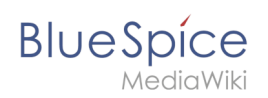

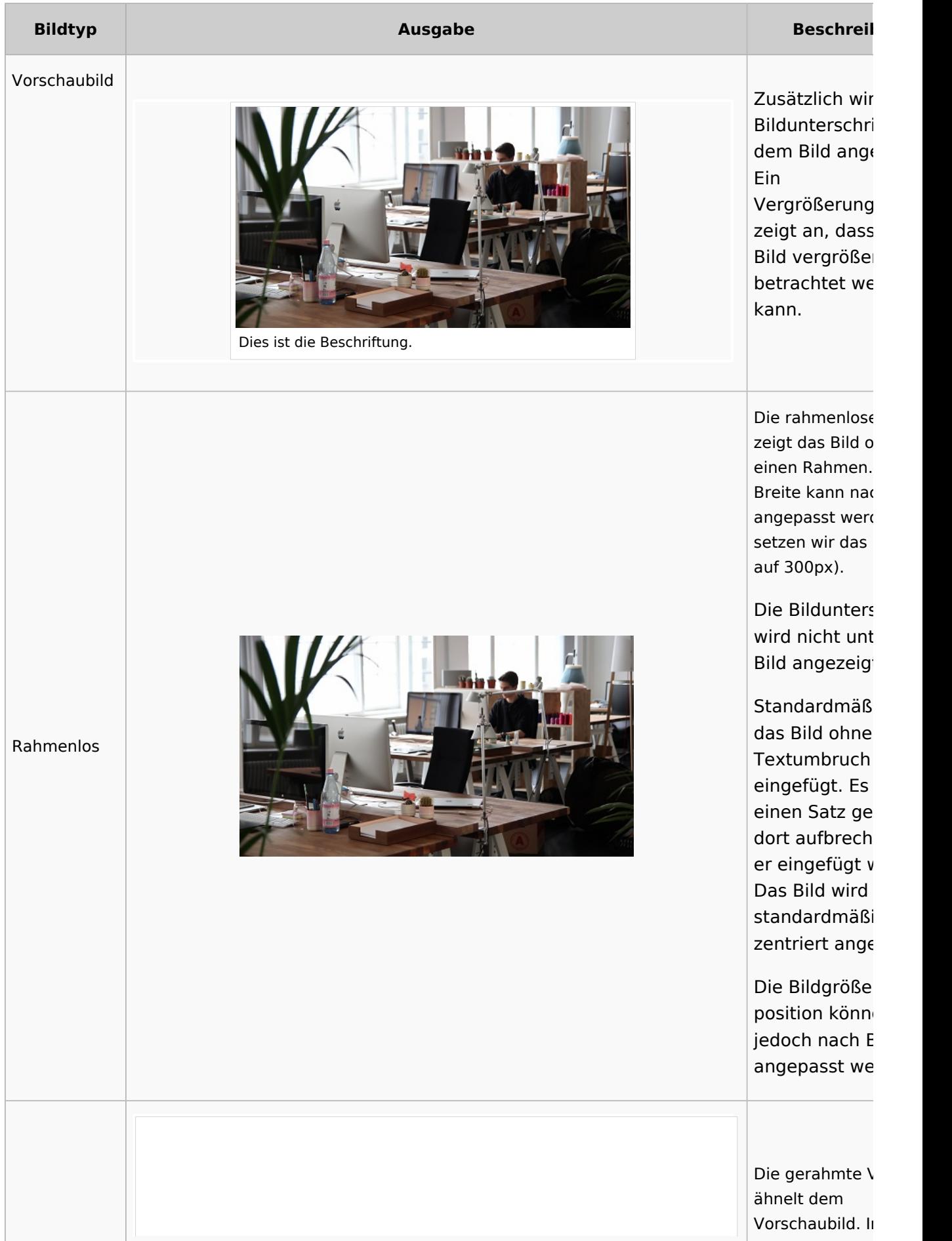

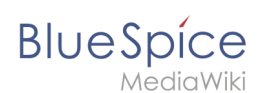

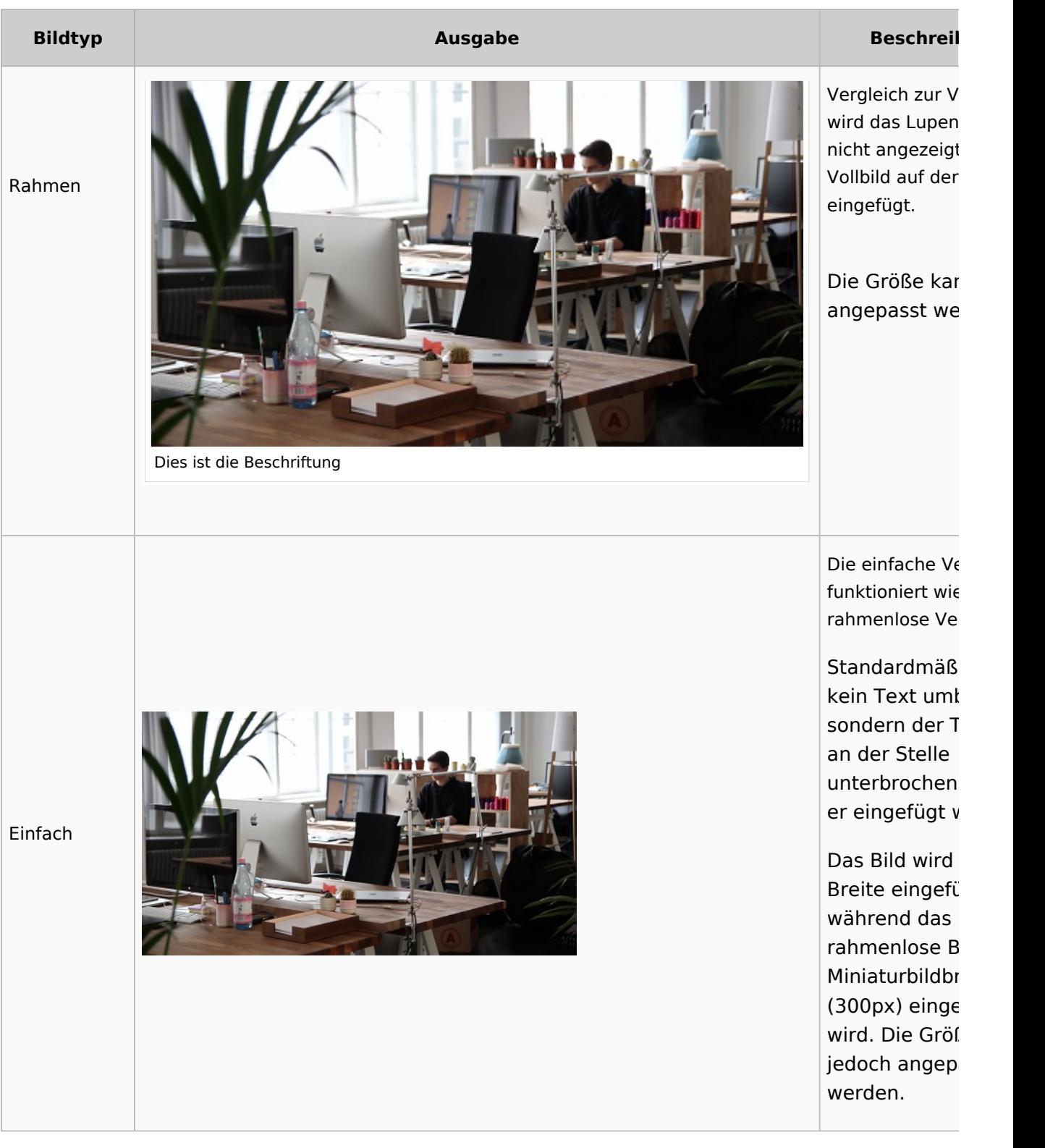

### **Bildgröße:**

- *Standard:* zeigt das Bild mit einer Breite von 300px an.
- *Benutzerdefiniert:* ermöglicht die Eingabe einer benutzerdefinierten Größe.
- *Vollständige Größe:* Setzt die Größe auf die tatsächliche Größe des Bildes zurück.

<span id="page-11-1"></span>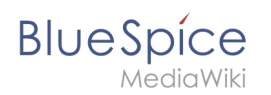

## Drag-and-drop Einbindung

Ein Bild kann im visuellen Edit-Modus direkt mit der Maus vom Datei-Ordner ins Wiki gezogen werden. Es ist wichtig, dass beim Einfügen eine horizontale Linie die Einfügungsstelle markiert. Ansonsten wird das Bild nicht verarbeitet.

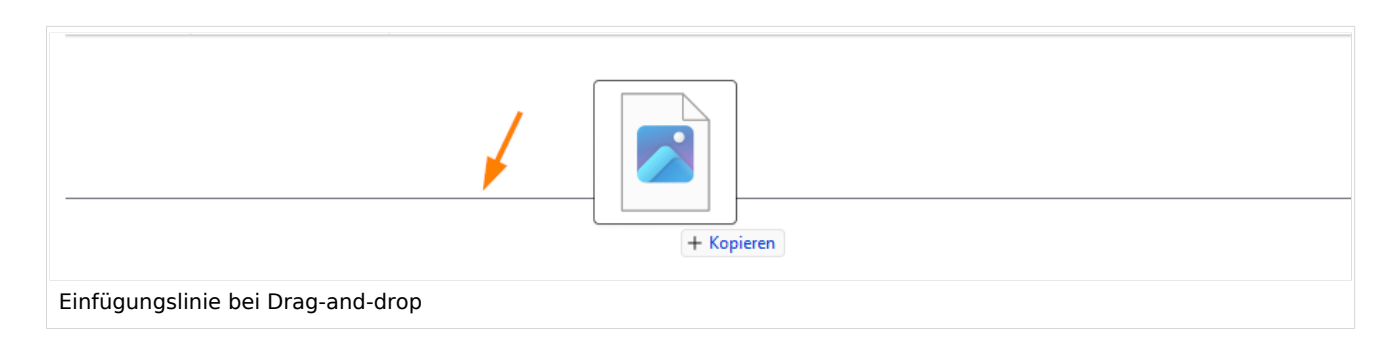

### <span id="page-11-2"></span>**Drag-and-drop Einstellungen v4.3+**

Die Standard-Bildeinstellungen für Drag-and-drop Bildupload können in der [Konfigurationsverwaltung](https://de.wiki.bluespice.com/wiki/Handbuch:Erweiterung/BlueSpiceConfigManager#Enhanced_Upload_v4.3.2B) angepasst werden. Diese Einstellung wird nicht bei Einfügen von bereits existierenden Bildern angewandt.

## <span id="page-11-3"></span>Wo speichere ich das Bild?

Sie können Bilder und Dateien problemlos im (Haupt-) Namenstraum speichern. Wenn Sie zusätzliche Namensräume erstellt haben, können Sie Bilder auch dort speichern. Voraussetzung ist die Erweiterung [BlueSpiceNSFileRepo](https://de.wiki.bluespice.com/wiki/Referenz:NSFileRepo) (Teil von BlueSpice pro) und die entsprechenden Zugriffsrechte auf den jeweiligen Namensraum. Wenn Bilder allgemein verwendbar sein sollen und keinen Zugriffsbeschränkungen unterliegen, sollten Bilder im Hauptnamensraum (Seiten) gespeichert werden.

## Wie ändere ich ein bereits hochgeladenes Bild?

Im Bearbeitungsmodus der Seite ist es möglich, das Bild mit einem Doppelklick zu bearbeiten. Verwenden Sie die Schaltfläche "Bild ändern", um das Bild entsprechend auszutauschen.

<span id="page-11-0"></span>Wenn Sie eine neue Version desselben Bildes verwenden möchten, öffnen Sie die Seite "Spezial: Datei hochladen" in einem neuen Browser-Tab (damit Sie keine Änderungen auf Ihrer Wiki-Seite verlieren). Dort können Sie bereits vorhandene Bilder mit oder ohne Warnung wieder unter demselben Namen speichern. Das Originalbild bleibt als Version erhalten.

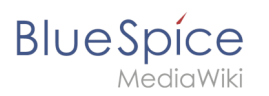

# **Dateien**

# Inhaltsverzeichnis

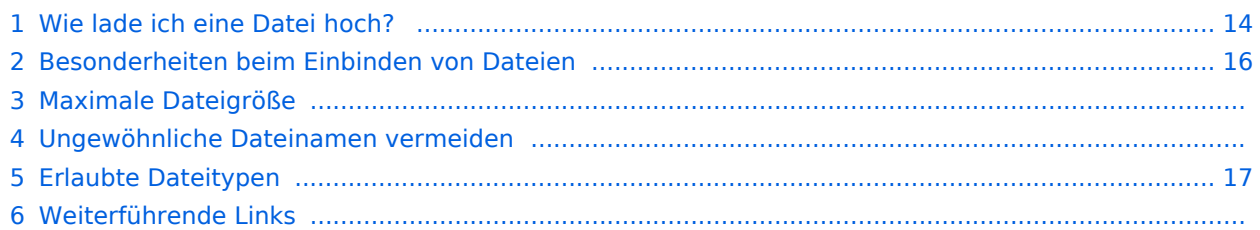

<span id="page-13-0"></span>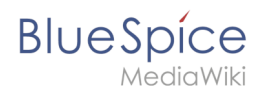

## Wie lade ich eine Datei hoch?

PDF, xls, docx,... Dateien in den gängigen Formaten können Sie leicht mit VisualEditor auf Ihr Wiki hochladen und gleichzeitig in eine Wikiseite einfügen. Welche Dateitypen in Ihrem Wiki erlaubt sind, erfahren Sie auf der Seite Spezial: Hochladen in Ihrem Wiki.

Wählen Sie hierzu in VisualEditor den Menüpunkt "Einfügen > Medien":

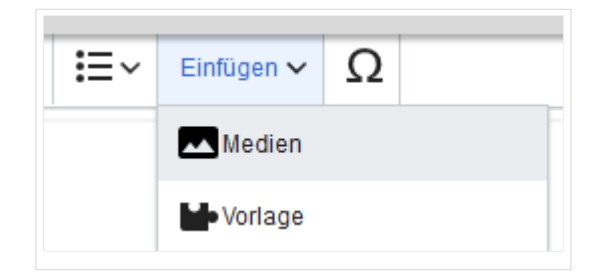

Es öffnet sich das Dialogfenster "Medieneinstellungen". Dort können Sie die Datei mit einem Namensraum (erfordert[BlueSpiceNSFileRepo](https://de.wiki.bluespice.com/wiki/Referenz:NSFileRepo)) und Kategorien verbinden:

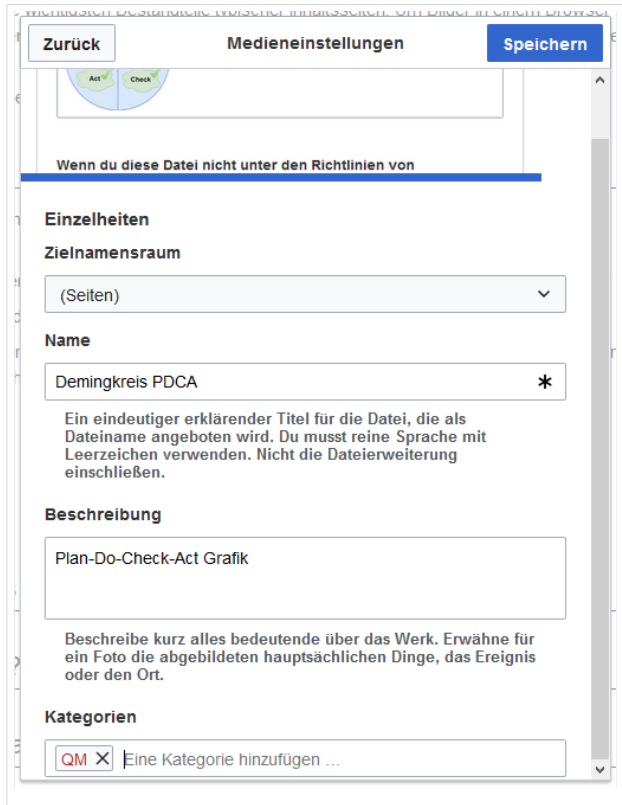

Das System erkennt, dass es sich nicht um eine Bilddatei handelt und zeigt eine entsprechende Heftklammer als Dateisymbol:.

Klicken Sie nun "Hochladen":

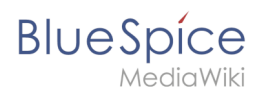

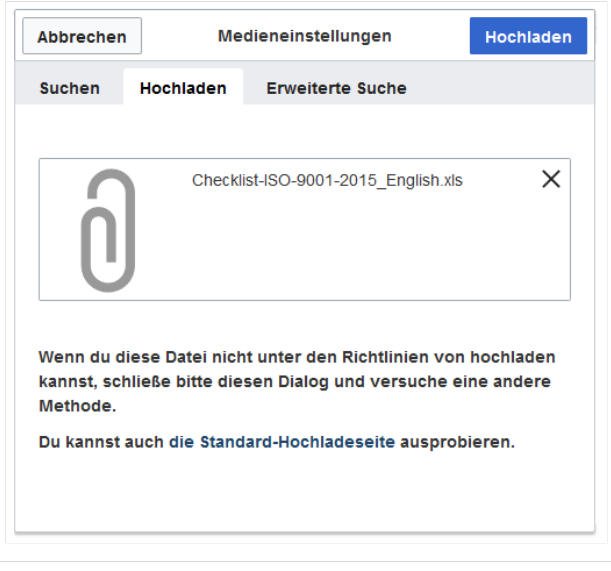

Die allgemeinen und erweiterten Einstellungen sind weitgehend mit [Bilddateien](https://de.wiki.bluespice.com/w/index.php?title=VisualEditor/Bilder&action=view) identisch. Unterschiede gibt es jedoch bei den Verlinkungsoptionen, da zum Beispiel eine PDF Datei nicht wie ein Bild direkt auf der Seite dargestellt wird.

Hinweis: Beim Hochladen sollte der Dateiname auf ungewöhnliche Sonderzeichen (z.B. ", %, /, < , > , [ , ] , { , } ) überprüft und abgeändert werden, da bestimmte Serverdateisysteme mit diesen Zeichen Schwierigkeiten haben könnten oder diese Zeichen von MediaWiki für andere Funktionen belegt sind.

Die Sonderzeichen  $\binom{1}{x}$ ,  $\binom{2}{x}$ , + können verwendet werden und werden in die entsprechende HEX-Notation umgewandelt.

: wird in Leerzeichen konvertiert, außer es ist Teil eines existierenden Namespace-Präfixes.

<span id="page-15-0"></span>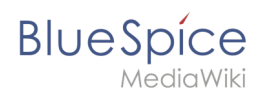

# Besonderheiten beim Einbinden von Dateien

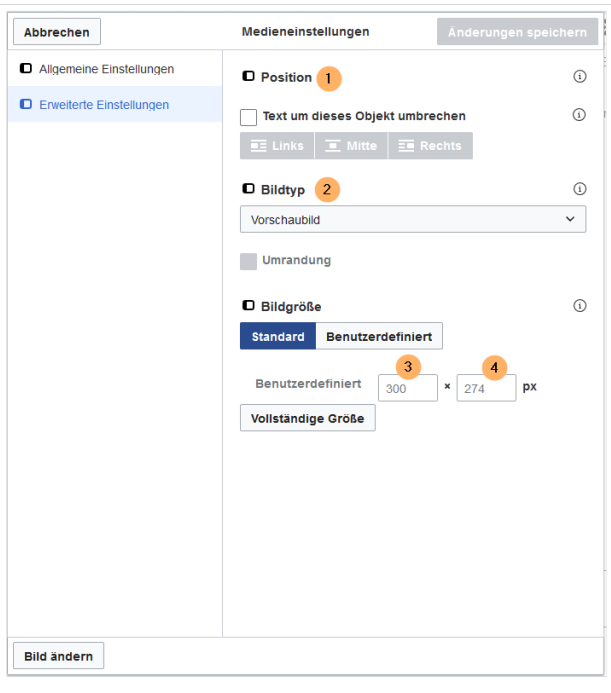

Es gibt drei Möglichkeiten, eine Datei auf einer Seite zu verlinken:

- **Datei verlinken (1):** Der eingefügte Link öffnet die Datei.
- **Dateibeschreibungsseite verlinken (2):** Der Link führt zur Dateiseite auf dem Wiki. Dort kann man die Dateidetails ansehen oder eine neue Version der Datei hochladen.
- **Datei einbetten (3):** Der Link fügt ein Vorschaubild ein. Das Vorschaubild öffnet beim Anklicken die Detailseite für die Datei. Dies funktioniert nur bei PDF und .tiff Dateien.

**Allgemeine Einstellungen:** Ein Alternativtext wird benötigt, wenn Sie die Datei auf der Seite einbetten. Dies geschieht über die entsprechende Schaltfläche "Datei einbetten". Da hier ein Vorschaubild erzeugt wird, ist der Alternativtext genau wie bei Bildern anzuwenden.

Wenn Sie die Datei oder die Dateibeschreibungsseite verlinken, fügt VisualEditor in beiden Fällen den gleichen Linktext ein, obwohl der Link zu jeweils verschiedenen Seiten führt. Der angezeigte Linktext kann jedoch direkt auf der Seite abgeändert werden. Klicken Sie einfach direkt in den Linktext und ändern Sie den Text entsprechend.

**Hinweis:** Wenn Sie einen Dateilink direkt auf bereits ausgewählten Text setzen, wird der ausgewählte Text von VisualEditor mit der Datei-Information ersetzt. Es empfiehlt sich daher, einen Dateilink über VisualEditor immer bei einem Leerzeichen auf der Seite einzufügen.

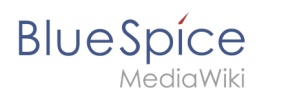

## Maximale Dateigröße

Die maximal erlaubte Dateigröße kann nicht im Wiki selbst konfiguriert werden. Das grundsätzliche oberste Limit wird auf dem Server in der Datei php.ini in der PHP-Installation definiert. Das tatsächliche (ggf. kleinere) Limit dagegen in der BlueSpice-Installation in LocalSettings.php oder einer anderen Konfigurationsdatei im Ordner settings.d. Die Standardeinstellung it 32 MB. Wenden Sie sich an Ihren Wiki-Administrator, wenn Sie eine Fehlermeldung beim Hochladen einer größeren Datei erhalten.

### Ungewöhnliche Dateinamen vermeiden

**Hinweis:** Beim Hochladen sollte der Dateiname auf ungewöhnliche Sonderzeichen (z.B. " , % , / , < , > , [ , ] , { , } ) überprüft und abgeändert werden, da bestimmte Serverdateisysteme mit diesen Zeichen Schwierigkeiten haben könnten oder diese Zeichen von MediaWiki für andere Funktionen belegt sind.

Die Sonderzeichen ( , ) , & , + können verwendet werden und werden in die entsprechende HEX-Notation umgewandelt.

: wird in Leerzeichen konvertiert, außer es ist Teil eines existierenden Namespace-Präfixes.

## <span id="page-16-0"></span>Erlaubte Dateitypen

Wenn Sie beim Hochladen einer Datei eine Fehlermeldung erhalten, kann es daran liegen, dass der Dateityp nicht erlaubt ist. Die erlaubten Dateitypen werden von Benutzern mit Admin-Rechten in der [Konfigurationsverwaltung](https://de.wiki.bluespice.com/wiki/Handbuch:Erweiterung/BlueSpiceConfigManager#System) eingestellt.

Weiterführende Links

[Links einfügen](https://de.wiki.bluespice.com/wiki/Handbuch:Erweiterung/BlueSpiceInsertLink)